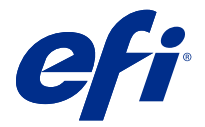

# Fiery Verify 2.10

Fiery Verify는 색상 기준과 대조한 색상 측정치의 검증 결과를 표시합니다. 결과는 색상 기준, 샘플 측정치 및 허용 오차 세트를 사용하여 계산됩니다. Fiery Verify로 비교 목적에 맞춰 허용 오차 세트를 편집할 수 있습니다.

# Fiery Verify 지원 측정 기기

Fiery Verify에서 인쇄된 출력을 측정할 수 있는 기능을 사용하려면 측정 기기가 있어야 합니다. Fiery Verify에서는 아래에 나열된 측정 기기를 지원합니다.

#### 지원되는 측정 기기

- **•** 측정 기준 워크플로우 및 측정 샘플 워크플로우에 다음 측정 기기를 지원합니다.
	- **•** EFI ES-6000
	- **•** EFI ES-3000
	- **•** EFI ES-2000
	- **•** EFI ES-1000
	- **•** Barbieri Spectropad(USB 연결만 가능)
	- **•** Barbieri Spectro LFP
	- **•** Barbieri Spectro LFP qb
	- **•** Barbieri Spectro Swing
	- **•** Canon iPRC10000VP Series Inline
	- **•** Konica Minolta FD-9
	- **•** Konica Minolta FD-5BT
	- **•** Konica Minolta IQ-501
	- **•** X-Rite i1iSis 2 XL
	- **•** X-Rite i1iSis 2
	- **•** X-Rite i1iSis XL
	- **•** X-Rite i1iSis
	- **•** X-Rite i1iO 3
	- **•** X-Rite i1iO 2
- **•** X-Rite i1iO
- **•** X-Rite i1Pro 3
- **•** X-Rite i1Pro 2
- **•** X-Rite i1Pro
- **•** X-Rite i1Pro 3+
- **•** Xerox iGen 인라인 분광광도계
- **•** Xerox 내장형 인라인 센서
- **•** 패치 측정 워크플로우에 다음 측정 기기를 지원합니다.
	- **•** EFI ES-3000
	- **•** EFI ES-2000
	- **•** EFI ES-1000
	- **•** X-Rite i1Pro 3
	- **•** X-Rite i1Pro 2
	- **•** X-Rite i1Pro
	- **•** X-Rite i1Pro 3+
	- **•** Konica Minolta FD-5BT
	- **•** Konica Minolta Myiro

자세한 내용은 [참조 측정\(](#page-4-0)5페이지), [샘플 측정](#page-4-0)(5페이지), [패치 측정](#page-3-0)(4페이지)의 내용을 참조하십시 오.

# 색상 기준과 샘플 비교

샘플과 참조 파일을 로드하고 허용 오차 세트를 사용하여 비교합니다.

참고: Fiery Verify는 .icc, .txt 및 .it8 파일 확장자를 지원합니다.

참고: 샘플 및 기준 파일은 유효한 CGATS 데이터를 포함해야 합니다.

- **1** 그리고 파일 > 새 비교 를 클릭하여 새 비교를 시작합니다.
- **2** 그리고 비교 > 참조 로드를 클릭합니다.

참고: G7 그레이스케일 허용 오차 세트에는 색상 기준 파일이 필요하지 않습니다.

- **3** 파일을 선택하고 열기를 클릭합니다.
- **4** 그리고 비교 > 샘플 로드를 클릭합니다.
- **5** 파일을 선택하고 열기를 클릭합니다.
- **6** 색상 워크플로우에 적절한 허용 오차 세트를 선택합니다.

**7** PDF 형식으로 자세한 보고서를 저장하려면 보고서를 클릭합니다.

참고: G7 그레이스케일 허용 오차 세트 또는 G7 대상 허용 오차 세트를 선택하면 ΔE 열이 표시되지 않습 니다.

### Fiery Verify에서 허용 오차 세트를 생성하거나 편집

Fiery Verify로 허용 오차 세트를 생성하거나 편집하여 비교에 사용될 기준을 지정합니다. 워크플로우에서 허용될 수 있는 변형 한계는 다음과 같습니다.

- **•** ΔE 공식
- **•** 일반 ΔE 제한
- **•** 원색 ΔE 제한
- **•** 색조 차이 ΔH 제한
- **•** 톤값 차이 허용 오차 제한
- **•** 채도 차이 ΔCh 제한
- **•** NPDC ΔL 제한
- **•** 별색 ΔE 제한

참고: 한계치는 각 기준에 대해 계산되는 허용 오차 범위를 결정합니다.

- **1** 그리고 편집 > 허용 오차 세트 편집기를 클릭합니다.
- **2**

 $\mathbf{C}$  (을)를 클릭합니다.

- **3** ΔE 공식을 선택 합니다.
- **4** 확인란을 사용하여 원하는 허용 오차 기준을 선택합니다.
- **5** 선택한 각 기준에 대한 제한을 입력합니다.
- **6** 경고 또는 실패를 선택하여 각 기준에 대하여 측정치가 허용치를 초과할 때 표시하는 방법을 지정합니다.
	- **•** 경고는 정보만을 제공하며 비교가 계속됩니다.
	- **•** 실패는 비교 전 과정을 실패 처리합니다.
- **7** 저장을 클릭합니다.

## 샘플 측정값 저장

검증 프로세스의 일부로 만든 측정 샘플을 .It8 파일로 저장합니다.

측정 샘플은 .it8 파일로 저장됩니다.

측정 샘플을 참조용이나 비교용으로 저장합니다.

**1** Fiery Verify에서 비교 > 샘플 저장을 클릭합니다.

- <span id="page-3-0"></span>**2** 보고서를 저장하고자 하는 위치로 이동합니다.
- **3** 파일 이름을 입력하고 저장을 클릭 합니다.

#### 샘플을 참조로 저장

확인 프리셋 편집기에서 색상 참조로 사용할 측정 샘플을 저장합니다.

- **1** Fiery Verify에서 비교 > 샘플을 참조로 저장을 클릭합니다.
- **2** 파일 이름을 입력하고 저장을 클릭합니다.

## 참조 로드

Fiery Verify로 참조 파일을 로드하여 측정 샘플과 비교합니다. 참고: Fiery Verify는 .icc, .txt 및 .it8 파일 확장자를 지원합니다. 참고: 참조 파일은 유효한 CGATS 데이터를 포함해야 합니다. **1** Fiery Verify에서 비교 > 참조 로드를 클릭합니다.

**2** 파일을 선택하고 열기를 클릭합니다.

### 샘플 로드

샘플 파일을 Fiery Verify로 로드하여 참조 파일과 비교합니다. 참고: Fiery Verify는 .icc, .txt 및 .it8 파일 확장자를 지원합니다. 참고: 샘플 파일은 유효한 CGATS 데이터를 포함해야 합니다. **1** Fiery Verify에서 비교 > 샘플 로드를 클릭합니다. **2** 파일을 선택하고 열기를 클릭합니다.

### 패치 측정

측정을 수행하여 인쇄된 색상 패치를 빠르게 비교합니다. 지원되는 핸드헬드 측정 기기가 연결되어 있는지 확인합니다.

- **1** 다음과 같이 파일 > 새 비교 를 클릭하여 새 비교를 시작합니다.
- **2** 원하는 경우 참조 또는 샘플 파일을 로드합니다.
- **3** 다음과 같이 비교 > 패치 측정 시작.
- **4** 화면의 보정 지침에 따라 측정 기기를 보정합니다.
- **5** 측정 모드를 클릭하고 원하는 측정 모드를 선택합니다.
- <span id="page-4-0"></span>**6** 보정을 클릭합니다.
- **7** 참조 또는 샘플 아래를 클릭하여 색상 측정값을 표시할 위치를 선택합니다.
- **8** 측정하려는 색상 패치 위에 측정 기기를 배치합니다.
- **9** 측정 기기를 사용하여 색상 패치를 스캔합니다. Fiery Verify는 참조 또는 샘플 열에 있는 것과 새 측정값을 자동으로 비교한 다음 결과를 표시합니다.

**10** 원하는 모든 패치가 측정된 경우 측정 중지를 클릭합니다.

#### 참조 측정

Fiery Verify에서 참조로 사용할 패치 페이지를 측정합니다. 사전 인쇄된 패치 페이지가 필요합니다.

참고: Fiery Verify에서는 측정값을 .it8 파일로 저장합니다.

- **1** Fiery Verify에서 비교 > 참조 측정을 클릭합니다. Fiery Verify에서 FieryMeasure를 사용하여 샘플을 측정합니다.
- **2** 기기 목록에서 측정 기기를 선택합니다. 선택한 기기 오른쪽에 있는 설정을 클릭하여 측정 모드 및 큰 패치 크기와 같은 기기 설정을 구성합니다.
- **3** 측정 목록에서 측정의 용도를 선택합니다.
- **4** 패치 세트 목록에서 측정에 적합한 패치 세트를 선택합니다.
- **5** 차트 크기 목록에서 인쇄 장치에 로드되는 워크플로우에 적합한 용지에 해당하는 차트 크기를 선택합니 다.
- **6** 측정을 클릭합니다.
- **7** 화면의 지침에 따라 측정 장치를 보정합니다.
- **8** 화면의 지침에 따라 페이지를 측정합니다.

#### 샘플 측정

Fiery Verify에서 샘플 파일로 사용할 패치 페이지를 측정합니다. 사전 인쇄된 패치 페이지가 필요합니다.

참고: Fiery Verify에서는 측정값을 .it8 파일로 저장합니다.

- **1** Fiery Verify에서 비교 > 샘플 측정을 클릭합니다. Fiery Verify에서 FieryMeasure를 사용하여 샘플을 측정합니다.
- **2** 기기 목록에서 측정 기기를 선택합니다. 선택한 기기 오른쪽에 있는 설정을 클릭하여 측정 모드 및 큰 패치 크기와 같은 기기 설정을 구성합니다.
- **3** 측정 목록에서 측정의 용도를 선택합니다.
- **4** 패치 세트 목록에서 측정에 적합한 패치 세트를 선택합니다.
- **5** 차트 크기 목록에서 인쇄 장치에 로드되는 워크플로우에 적합한 용지에 해당하는 차트 크기를 선택합니 다.
- **6** 측정을 클릭합니다.
- **7** 화면의 지침에 따라 측정 장치를 보정합니다.
- **8** 화면의 지침에 따라 페이지를 측정합니다.

# 보고서 저장

확인 비교의 세부 정보를 PDF 파일로 저장합니다.

- **1** Fiery Verify에서 다음 중 하나를 수행합니다.
	- **•** 클릭 파일 > PDF로 내보내기 > 보고서.
	- **•** (을)를 클릭합니다.
- **2** 보고서를 저장하고자 하는 위치로 이동합니다.
- **3** 저장을 클릭합니다.

참고: G7 그레이스케일 허용 오차 세트 또는 G7 그레이스케일 대상 허용 오차 세트를 선택하면 ΔE 열이 표시되지 않습니다.

## 확인 라벨 생성

확인 비교의 세부 정보를 PDF 파일에 라벨로 저장합니다.

- **1** Fiery Verify에서 확인을 완료한 후 을(를) 클릭합니다. 라벨은 PDF에 생성되며 기본 PDF 뷰어에서 열립니다.
- **2** PDF 파일을 원하는 대로 인쇄하거나 저장합니다.

참고: G7 그레이스케일 허용 오차 세트에는 색상 기준 파일이 필요하지 않습니다.